Документация - http://doc.alfa-auto-additions.ru/

# **Веб прайс-лист 77Volvo**

Все Веб-прайс-листы подключаются согласно [общей схеме.](http://doc.alfa-auto-additions.ru/doku.php?id=%D0%B2%D0%B5%D0%B1_%D0%BF%D1%80%D0%B0%D0%B9%D1%81_%D0%BB%D0%B8%D1%81%D1%82%D1%8B) В рамках данной статьи рассматриваются особенности подключения и настройки Веб прайс-листа 77Volvo.

#### **Описание**

Обработчик предназначен для работы с Веб-сервисами поставщика 77Volvo: <https://77volvo.ru/>. Взаимодействие происходит через [клиентское API 77Volvo.Ru](https://77volvo.ru/auto/ api_price/).

Места использования данных из Веб-сервисов в программе:

Проценка.

#### <span id="page-0-0"></span>**Шаг 0 . Разрешение на использование**

Чтобы подключить Веб-сервисы 77Volvo необходимо:

- Зарегистрироваться на сайте поставщика: <https://77volvo.ru/>,
- Авторизоваться на сайте и на странице [https://77volvo.ru/auto/api\\_id/](https://77volvo.ru/auto/api_id/) сгенерировать ключ (API\_ID).

Сгенерированный ключ (API\_ID) понадобится на [шаге 2](#page-1-0).

### **Шаг 1. Создание Веб прайс-листа**

Аналогичен [общей схеме](http://doc.alfa-auto-additions.ru/doku.php?id=%D0%B2%D0%B5%D0%B1_%D0%BF%D1%80%D0%B0%D0%B9%D1%81_%D0%BB%D0%B8%D1%81%D1%82%D1%8B), в качестве обработчика выберите значение «77Volvo»:

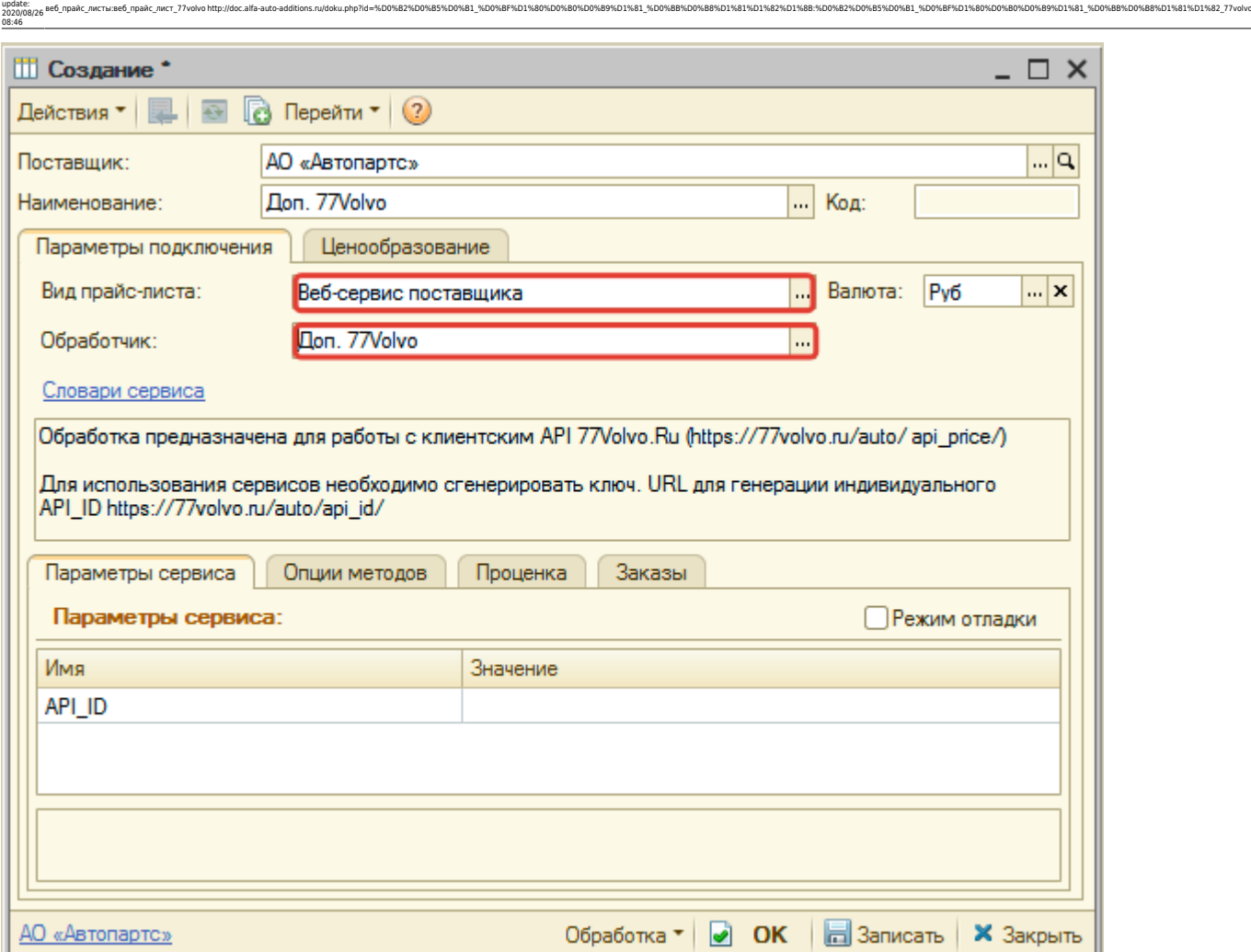

# <span id="page-1-0"></span>**Шаг 2. Настройка и запись параметров подключения**

При подключении к Веб-сервисам 77Volvo введите ключ API\_ID, сгенерированный на [шаге 0](#page-0-0).

**Введенные данные для подключения:**

Last

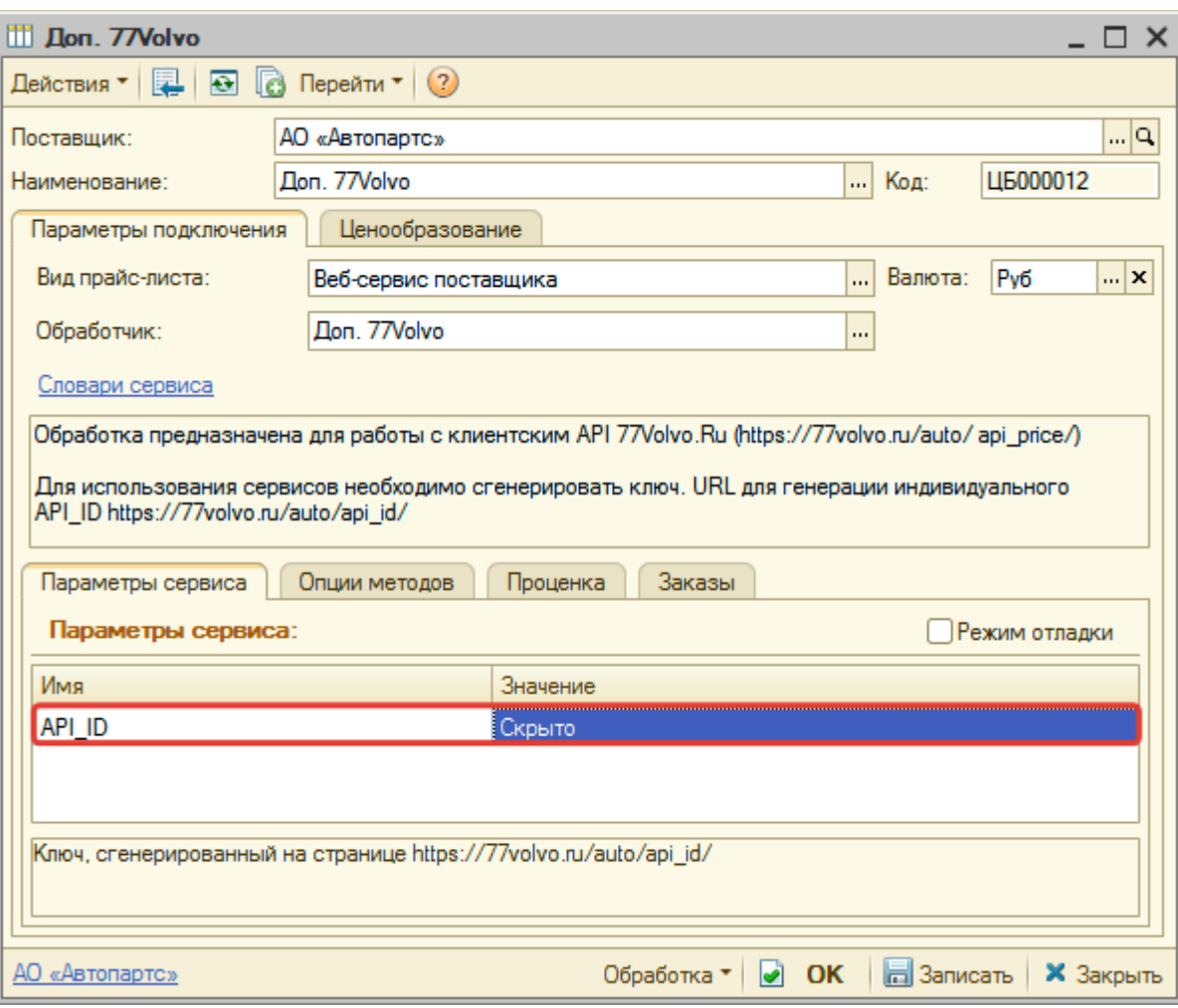

После ввода данных для подключения, нажмите кнопку «Записать».

# **Шаг 3. Получение служебной информации**

Не требуется.

### **Шаг 4. Настройка опций методов**

Не требуется.

## **Шаг 5. Настройка параметров проценки**

Аналогична [общей схеме](http://doc.alfa-auto-additions.ru/doku.php?id=%D0%B2%D0%B5%D0%B1_%D0%BF%D1%80%D0%B0%D0%B9%D1%81_%D0%BB%D0%B8%D1%81%D1%82%D1%8B#шаг_5_настройка_параметров_проценки).

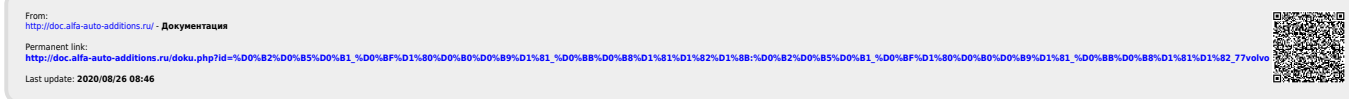